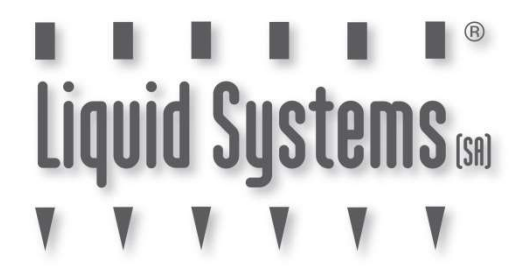

# SETUP GUIDE

# TOPCON APOLLO CONTROL MODULE

FAST SHUTOFF - SINGLE LIQUID - SINGLE SWATH

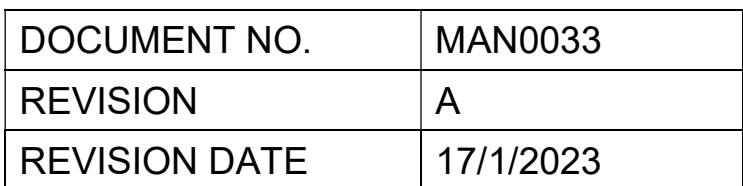

### **Overview**

This document provides instructions for setting up a Fast Close Control Valve equipped Liquid Systems (SA) Rate Control Module with Topcon Apollo CM-40 ECU (pictured below) using Topcon X25, X35, XD and XD+ Console. CM-40 ECU can control up to 4 application channels. This scenario covers setup of a single liquid system without section control. A second liquid channel can be setup by following the same instructions again.

This document should be read in conjunction with the relevant Topcon Apollo Seeder Control Operator's Manual.

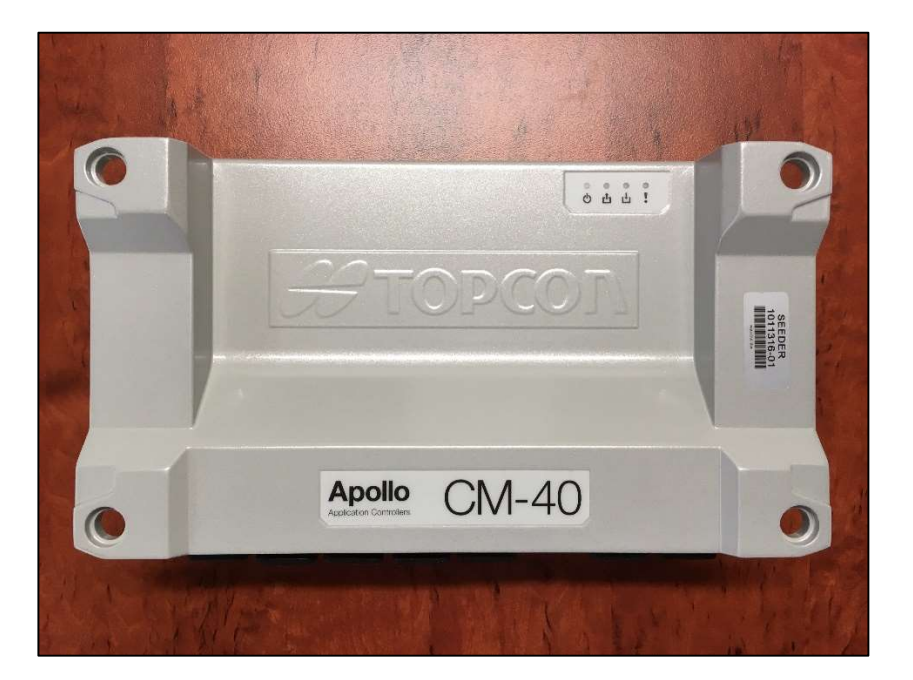

### Configuration Prerequisites

Before the liquid system can be configured in the Console the following steps need to be completed.

- Physical installation of Liquid Systems (SA) Rate Control Module including tank plumbing.
- Physical installation of a Stacker distribution system on the tool bar or planter.
- Installation and connection of Apollo CM-40 ECU to Topcon Console using appropriate wiring harnesses.
- Product tanks filled with enough water to conduct testing.

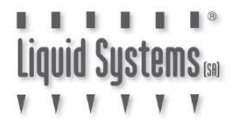

## Physical Connection to Liquid Systems module

Connect Liquid Systems (SA) module to the Apollo CM-40 ECU with wiring looms supplied.

Liquid Systems (SA) looms available for single liquid setup without section control are:

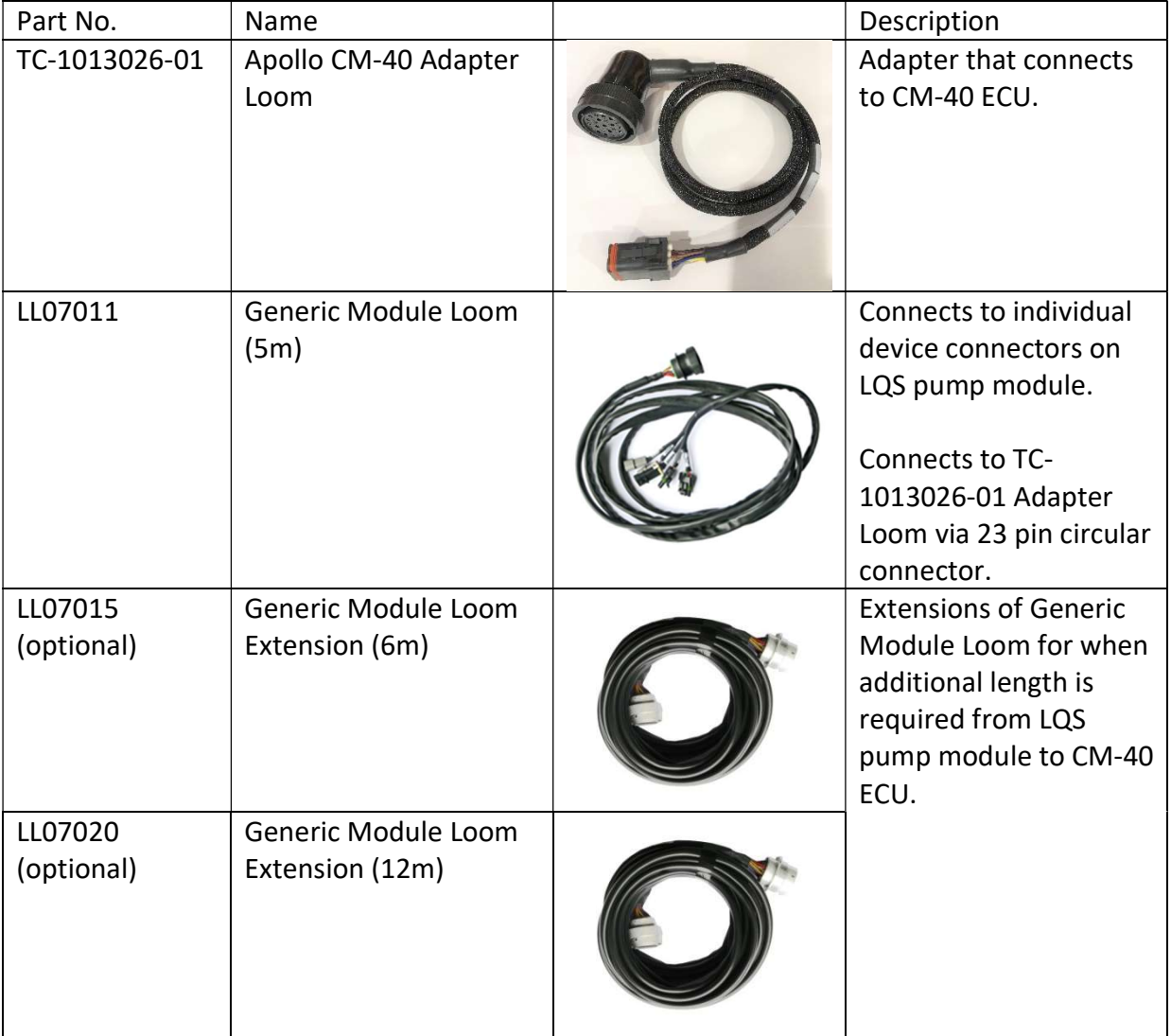

- 1. Plug Apollo CM-40 Adapter Loom (TC-1013026-01) into CM-40 ECU. Ensure it is connected to the correct channel for liquid tank. e.g., if tank 3 is to be set up for liquid product, then plug connector into channel 3.
- 2. Connect the other end of Apollo CM-40 Adapter Loom to Generic Module Loom (LL07011). Connect & route Extension Looms (LL07015 or LL07020) in between if additional length is required to reach Liquid Systems (SA) module.

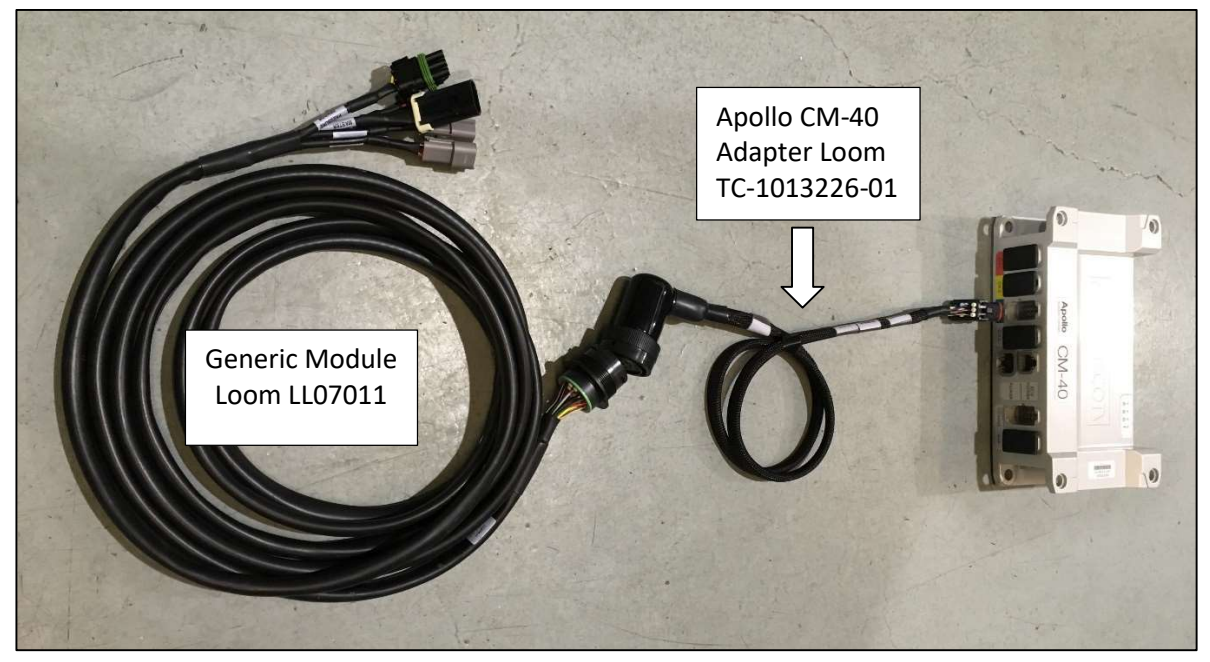

3. Connect Generic Module Loom to device connectors (FSO valve signal and power, flow meter, pressure sensor & RPM sensor) on Liquid Systems (SA) module.

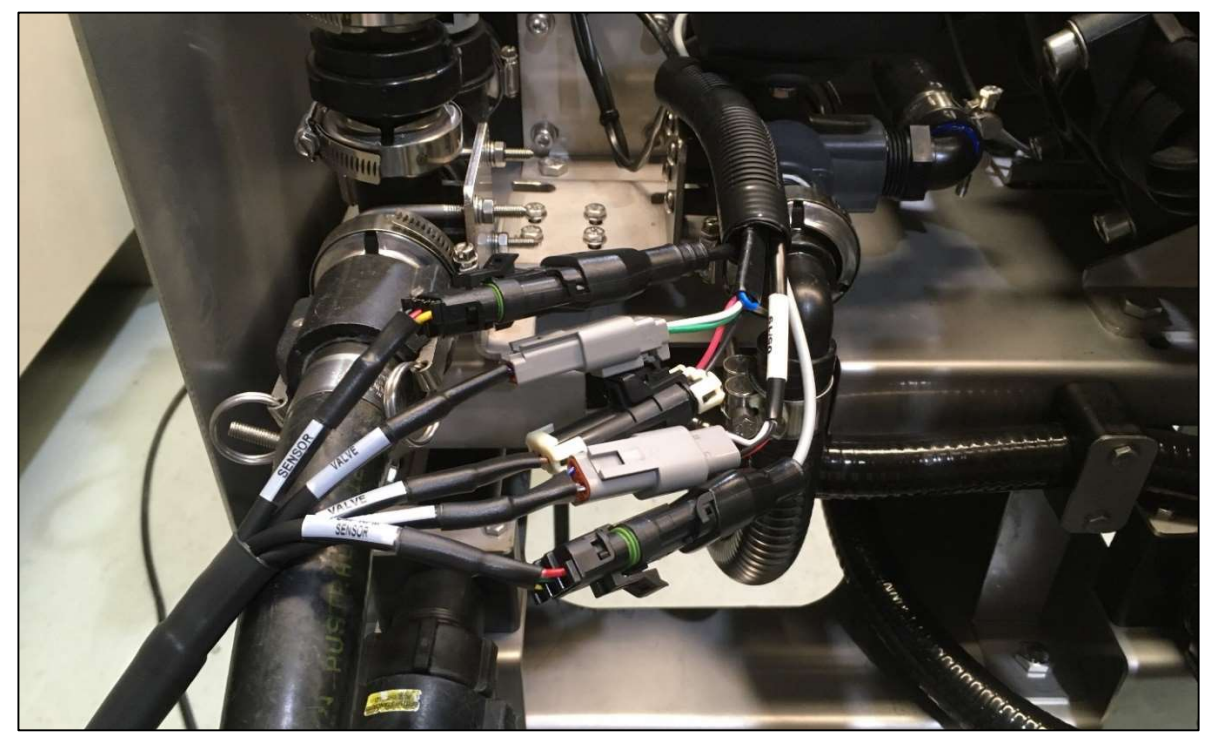

#### Apollo CM-40 ECU Setup

Before the module can be setup a new implement profile with a liquid tank must be created.

Select Setup icon (bottom left corner) on the run screen to enter main setup screen.

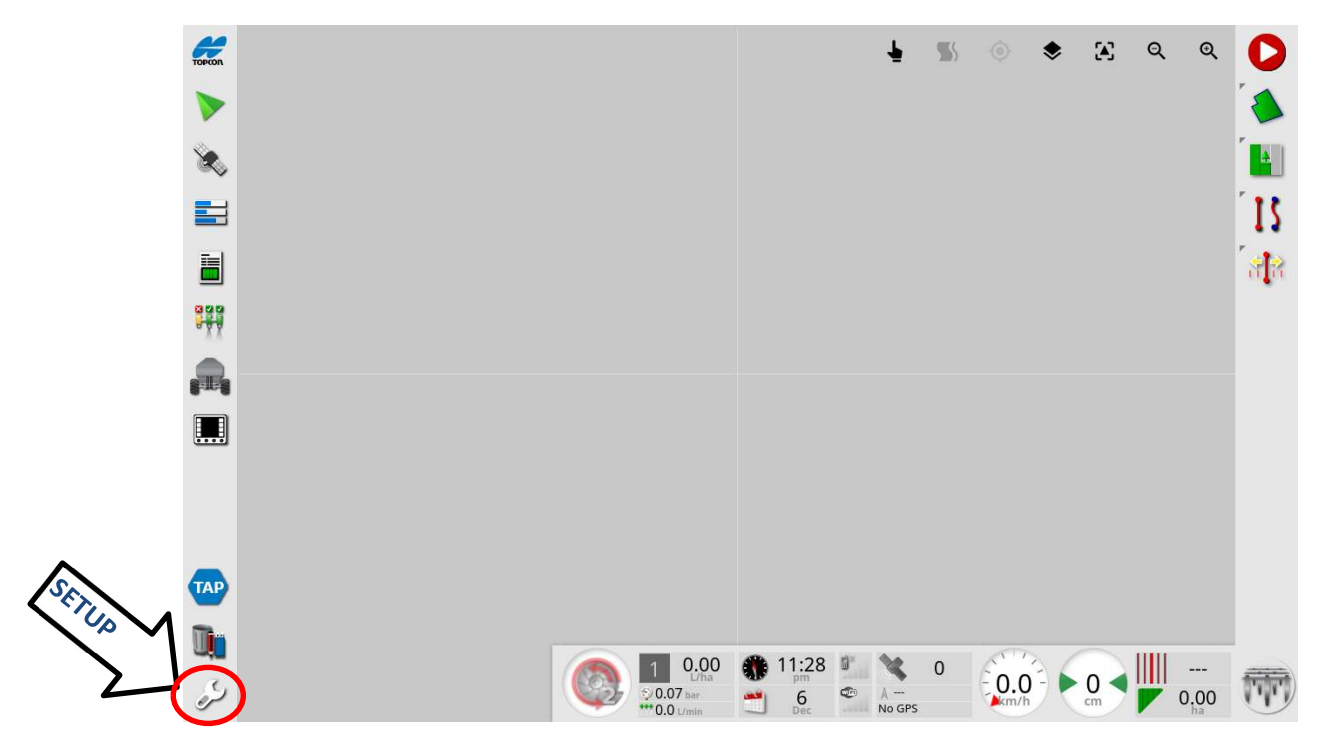

Select Implement, New then Custom icon. Then select the appropriate configuration.

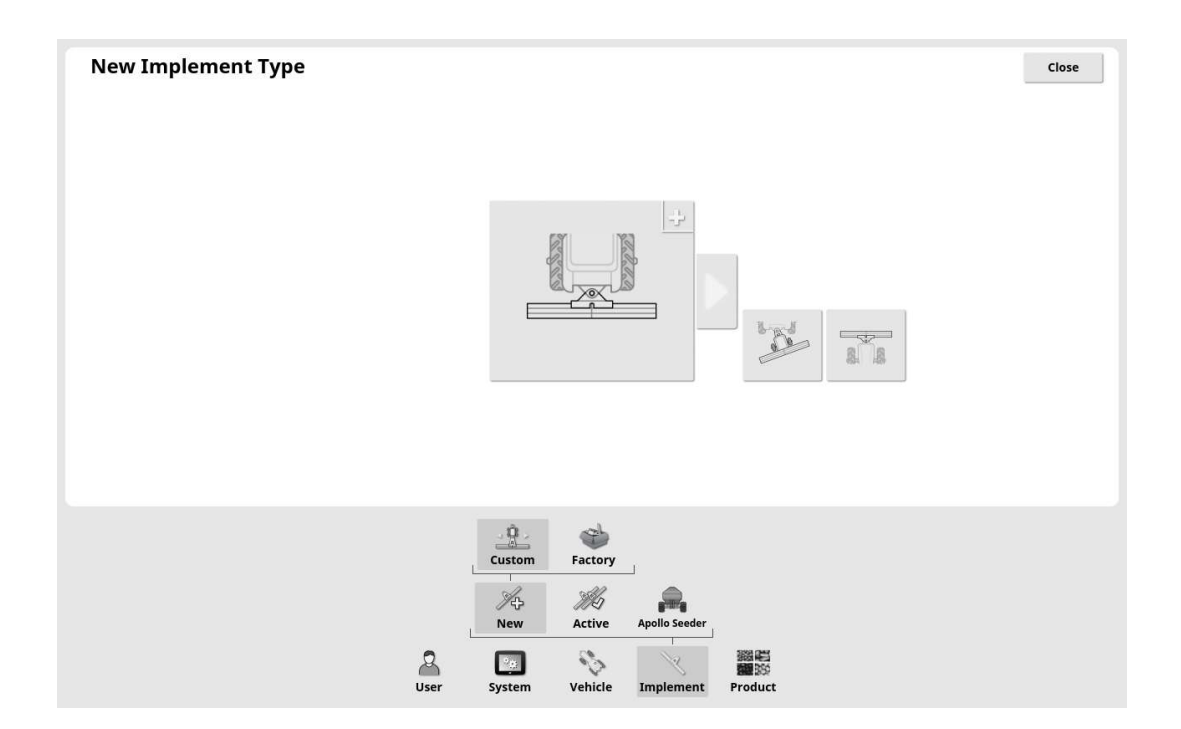

The implement should be configured with:

IMPLEMENT CONTROL: Rate Control Only ECU TYPE: Apollo IMPLEMENT FUNCTION: Seeder ECUs: CM40- Ensure no other ECU is connected to the CAN BUS. SEEDER MANUFACTURER: Other

At least 1 liquid tank needs to be created.

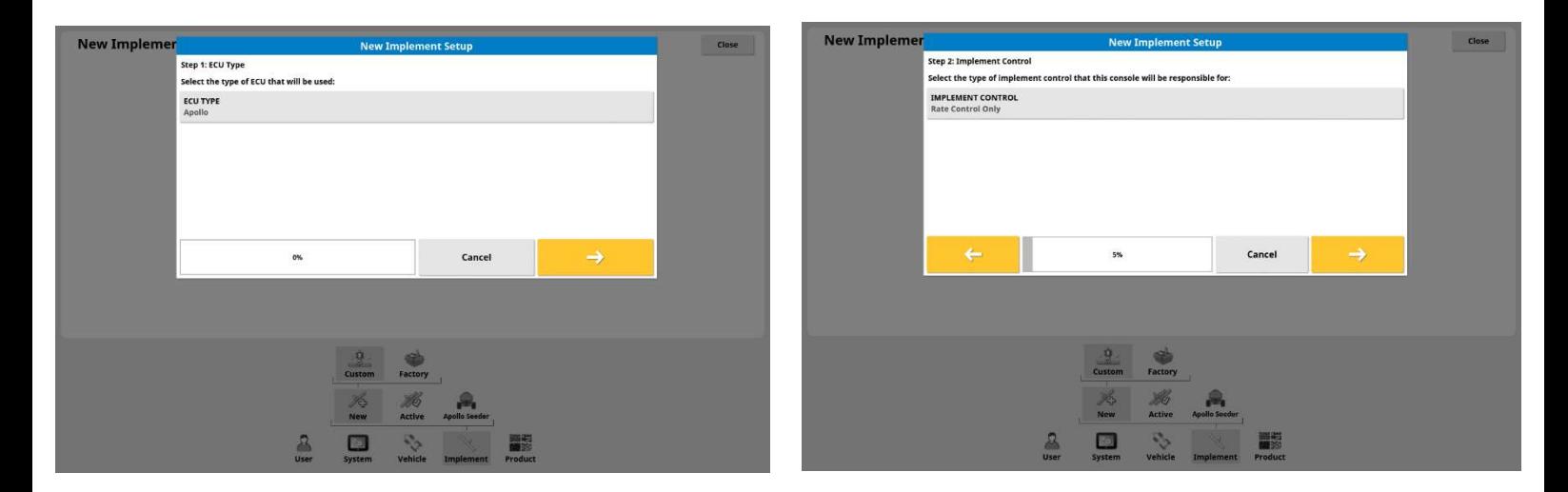

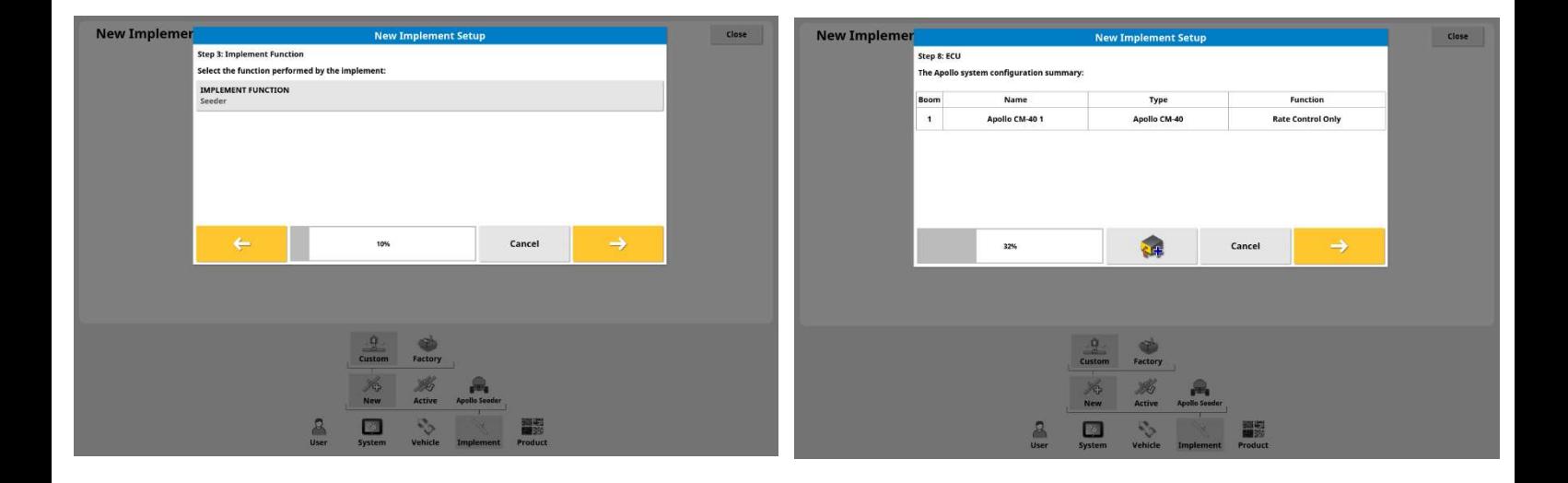

 $\blacksquare$ n

> Select Implement, Seeder, Liquid & Tank icons from the setup menu to edit tank setup. All liquid tanks set up will be accessible. Select the numbered tab corresponding to tank that needs editing e.g., Tank 1.

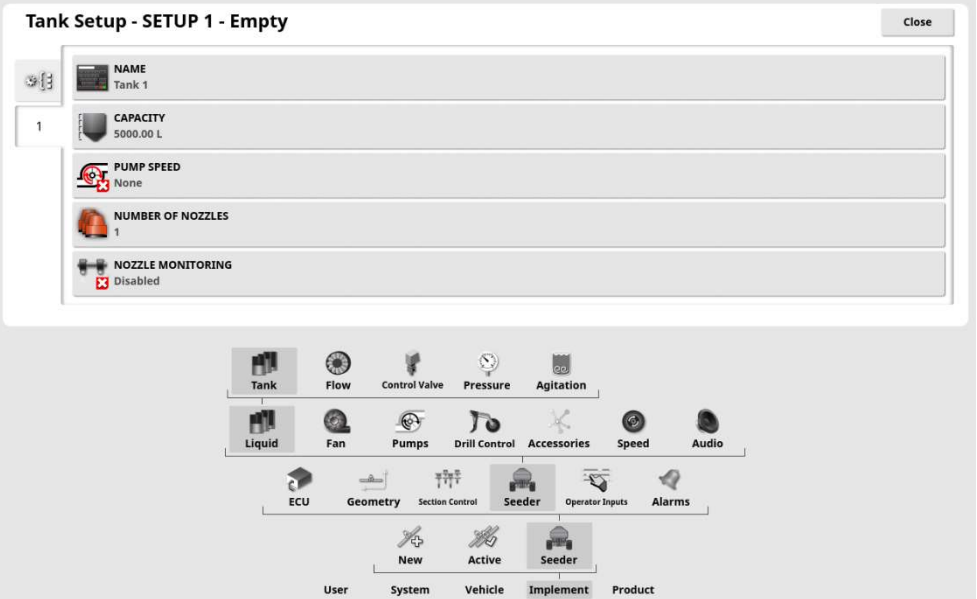

Select Flow icon to edit Flow setup. Press Calibration Factor icon and enter appropriate calibration factor for the type of flow meter from the table below.

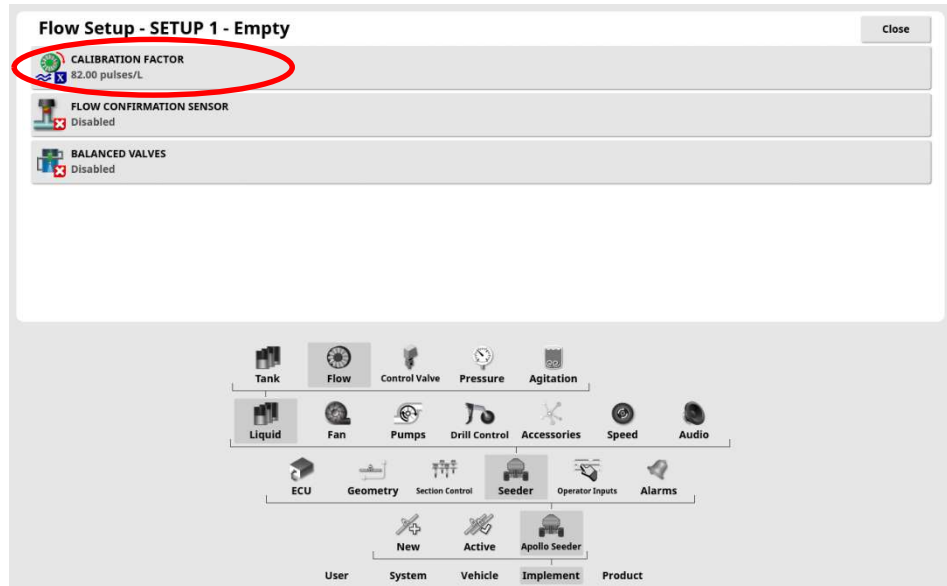

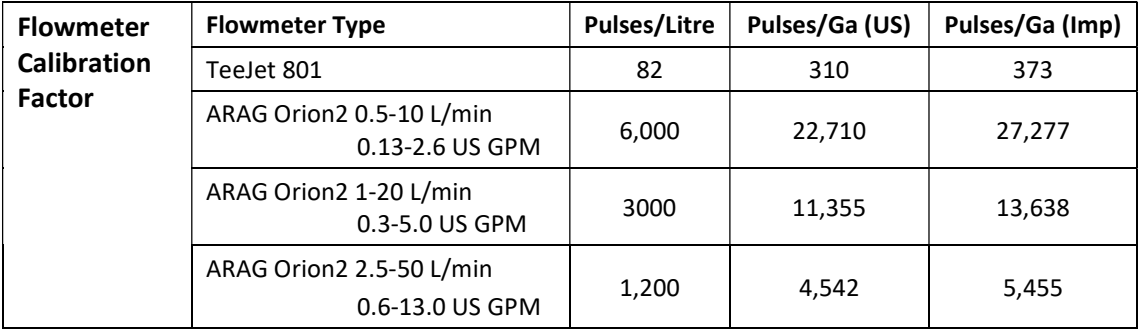

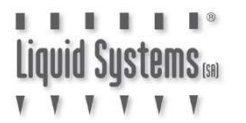

Select Control Valve icon to edit control valve setup.

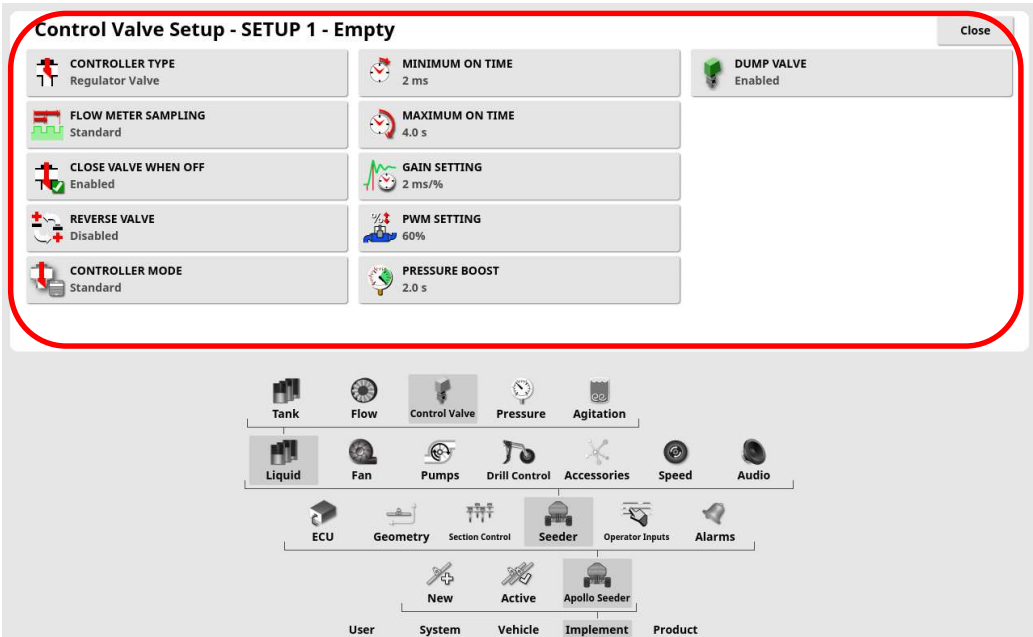

Enter the following values into each setting.

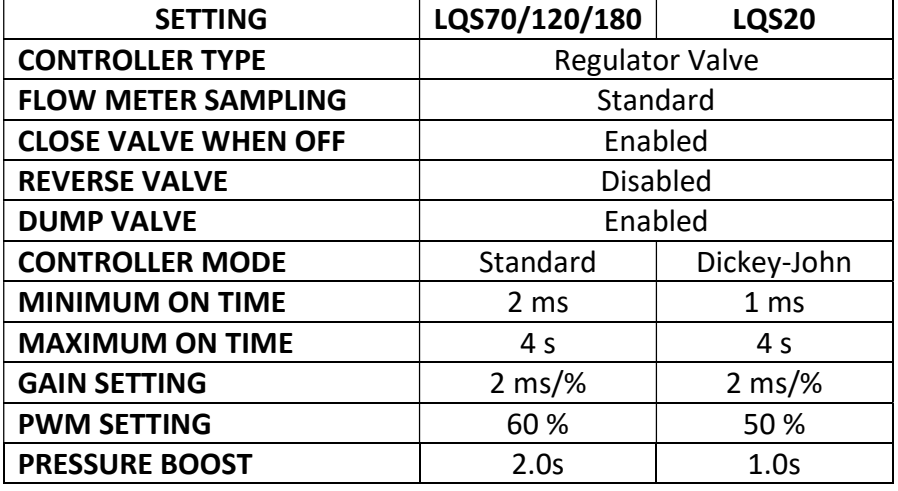

Note: Minimum & Maximum on Time, Gain, PWM & Pressure Boost settings can be adjusted later to improve control if required.

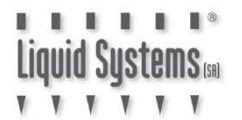

Select Pressure icon to edit pressure sensor setup.

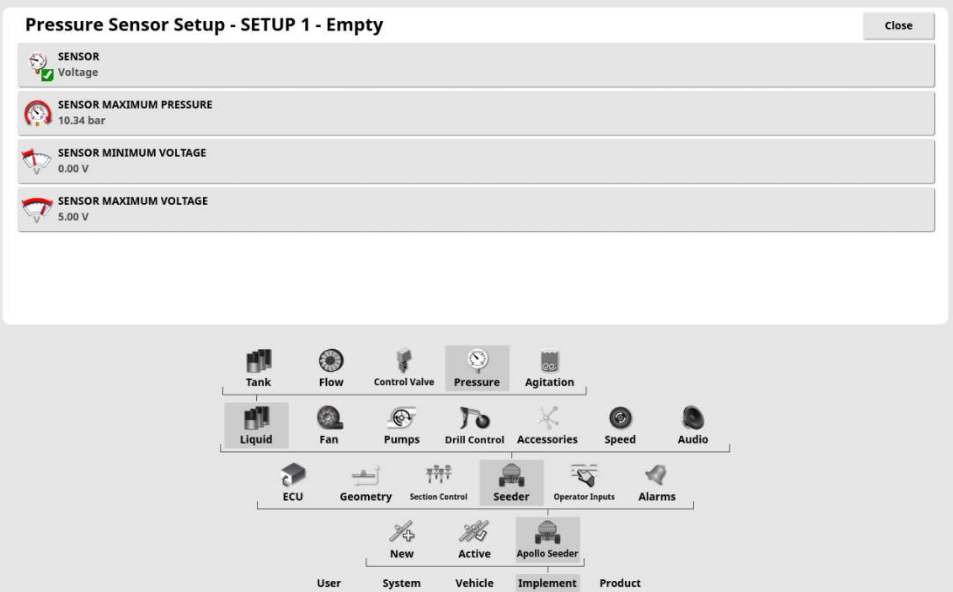

Enter the following values into each setting.

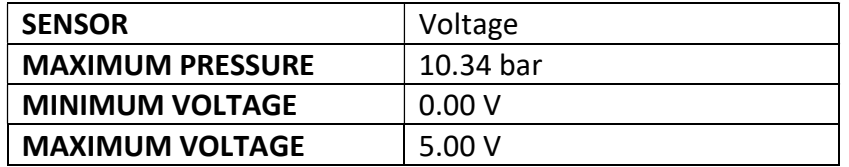

Select Implement then Geometry and set the measurements according to the implement being used.

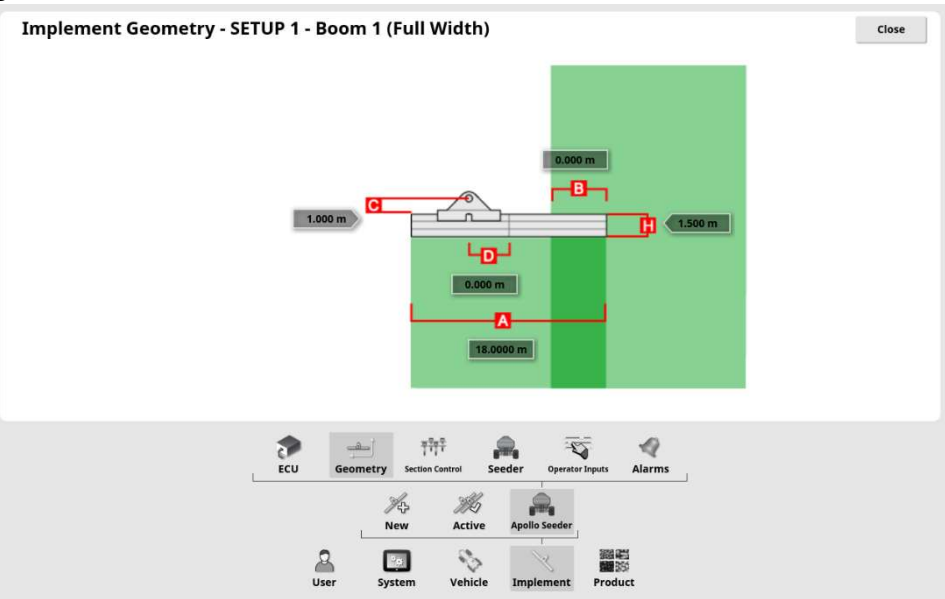

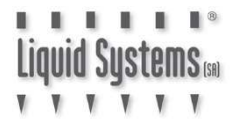

#### Setup On Screen Pump RPM Display

Go to Encoders Setup Page. Configure a Pump source with appropriate ECU Connection. Select matching drive number for the tank. If unsure, drive number assignment for the liquid tank can be checked on ECU Setup screen.

If no Pump source is available, configure Auxiliary RPM

Changing ECU Connection requires DEALER User access level.

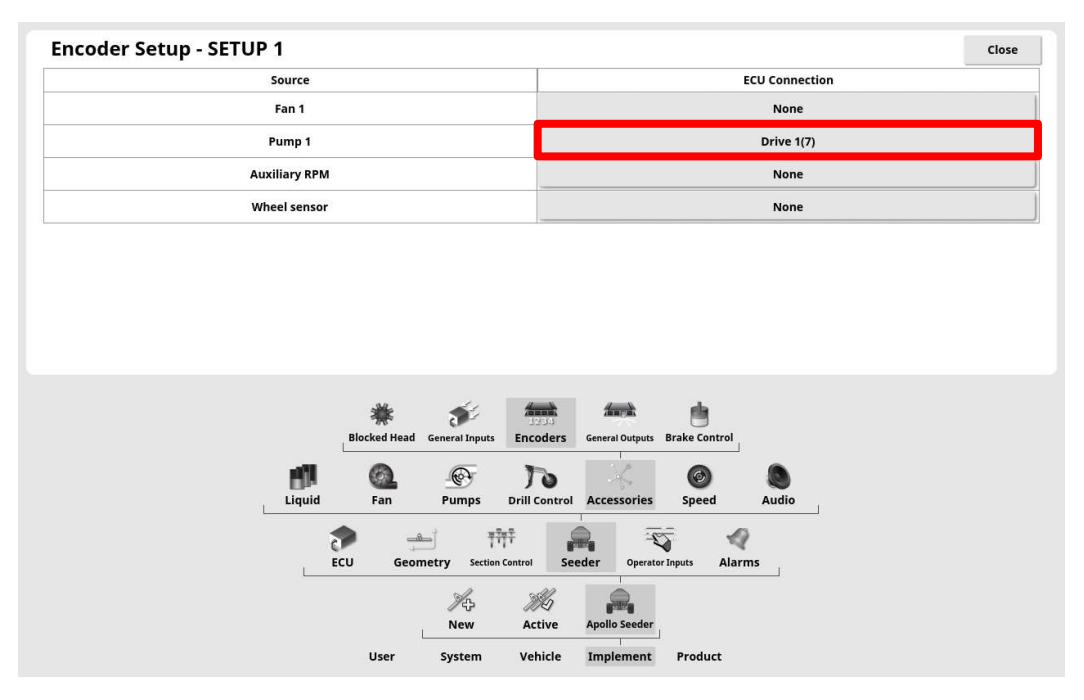

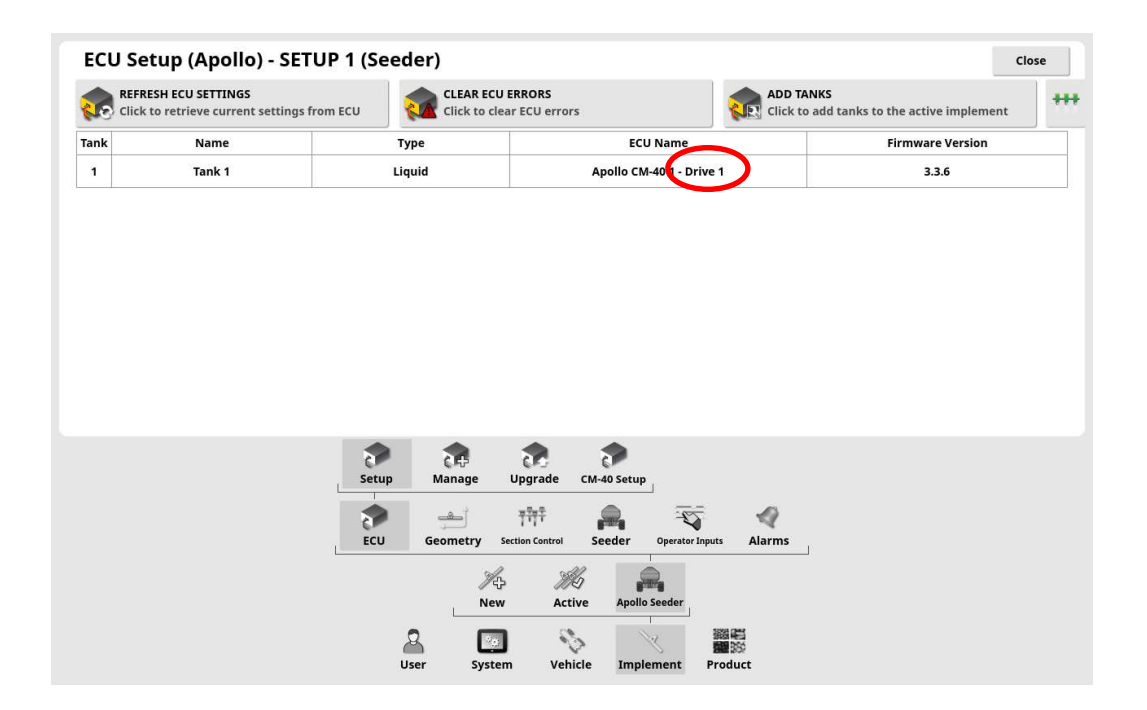

Select Implement, Seeder, Liquid & Tank icons from the main setup menu to edit tank setup. Assign Pump source to PUMP SPEED setting.

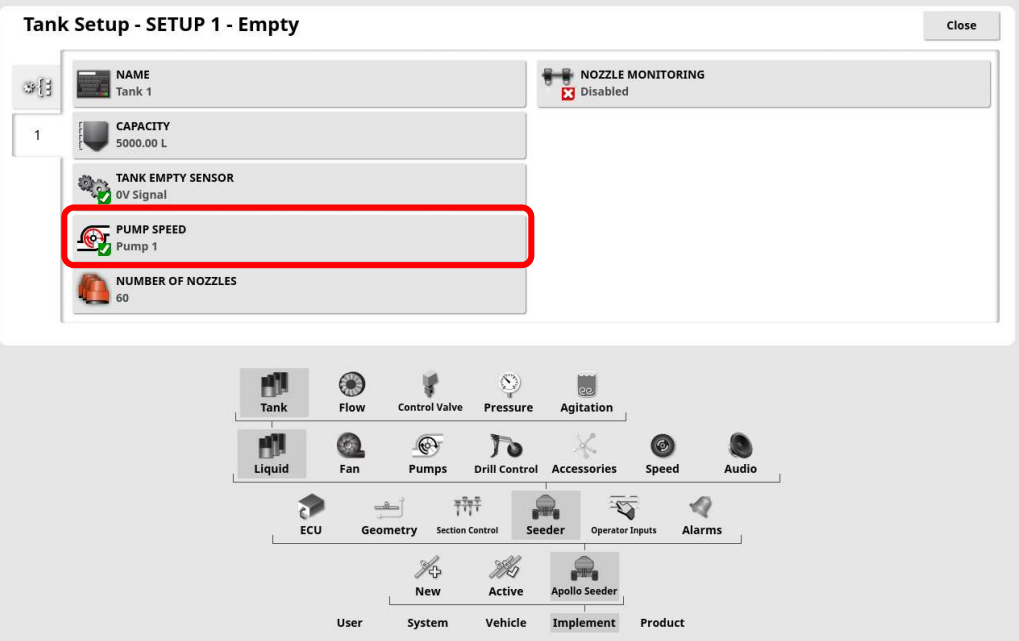

Go to Pumps setup page to enter pump RPM calibration.

#### PUMP SPEED: Enabled PULSES/REVOLUTION: 36 (30 for LQS20 module)

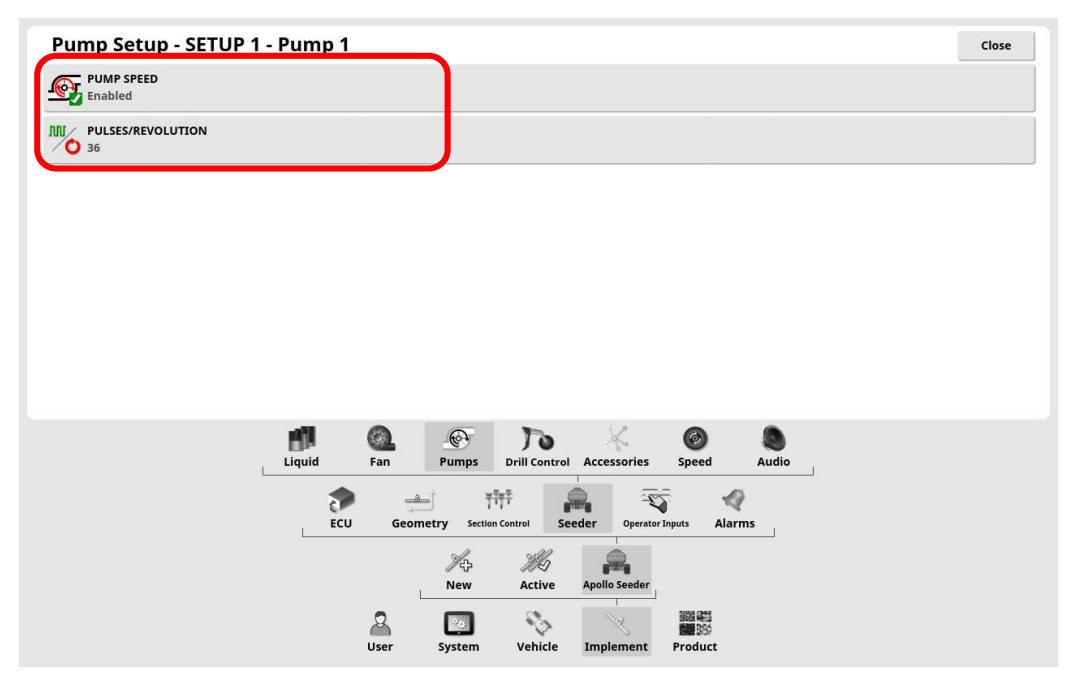

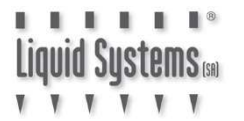

Return to run screen to configure the screen to display Pump speed. Press data display area to open a window with a list of available parameters.

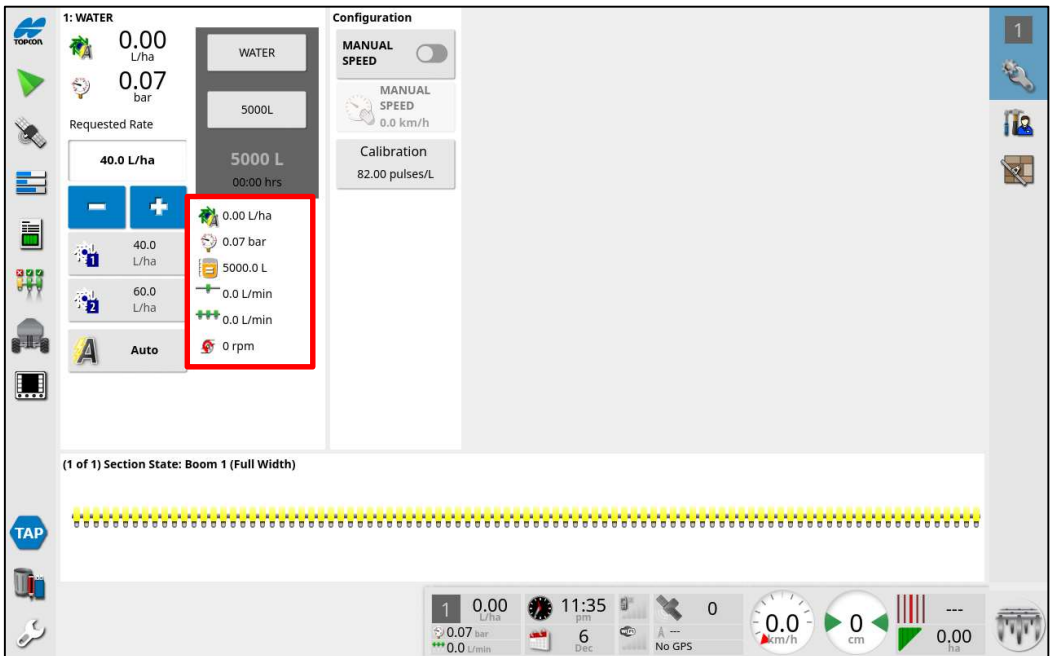

Select Pump speed from the list and press Green Tick arrow.

Note - maximum of 5 parameters can be displayed on the run screen.

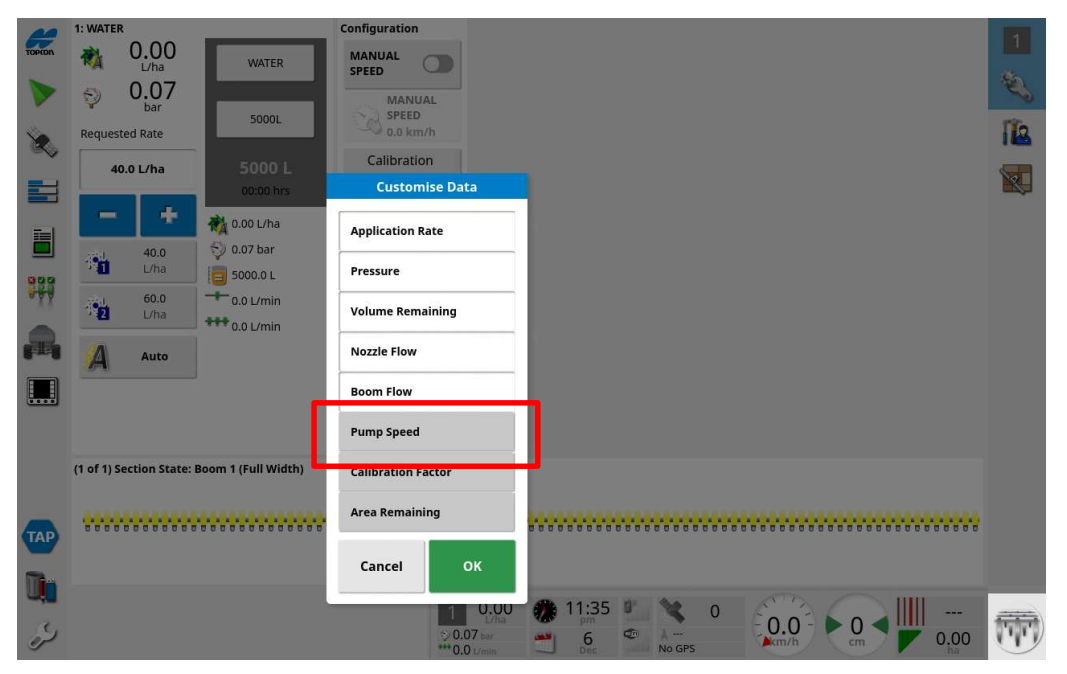

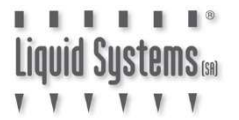

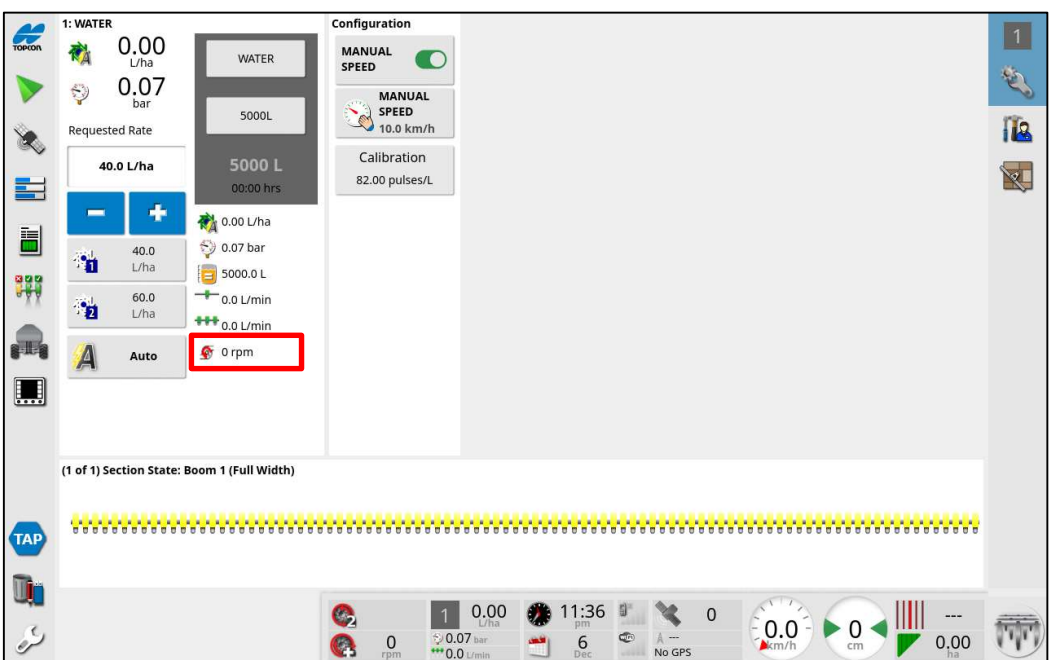

Pump speed should now be displayed on the run screen.

#### AUXILIARY RPM Setup

If no "Pump" Encoder Source is available setup an Auxiliary RPM Encoder with the following steps. Map Auxiliary RPM Source to Drive connected to liquid tank.

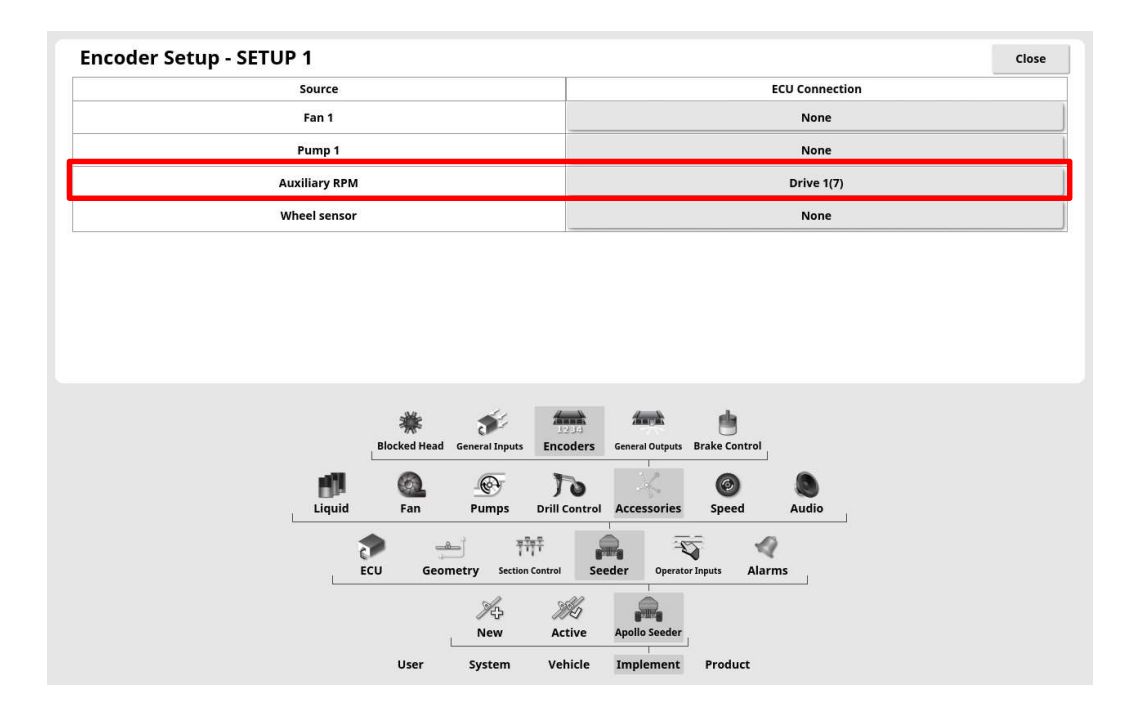

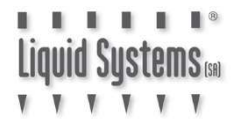

Enable Auxiliary RPM on General Inputs page and enter calibration factor: PULSES/REVOLUTION: 36 (30 for LQS20 module)

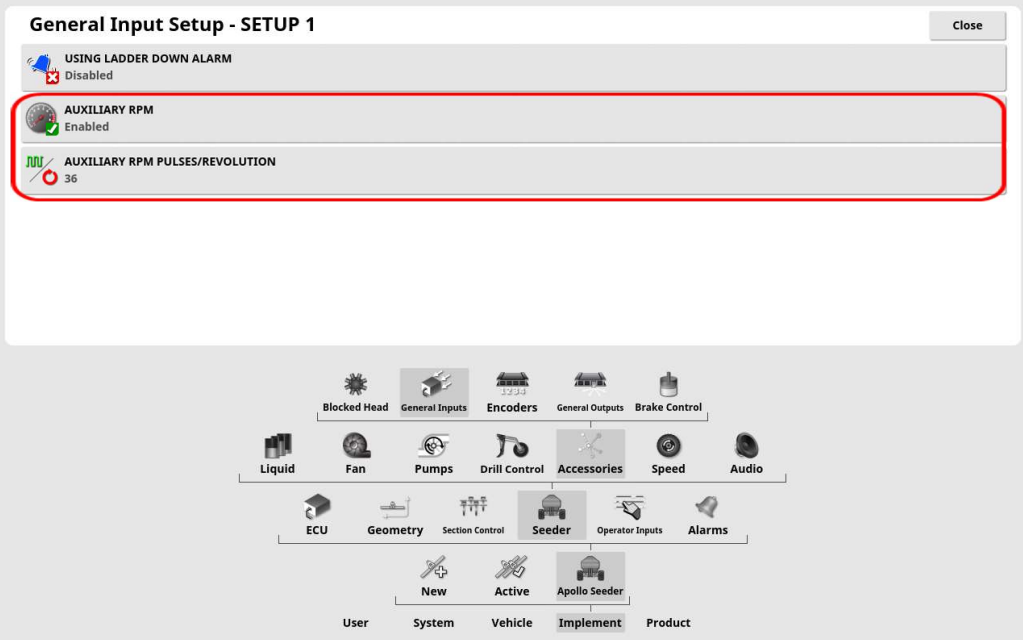

Touch Dashboard to customise and enable Fan Speed display.

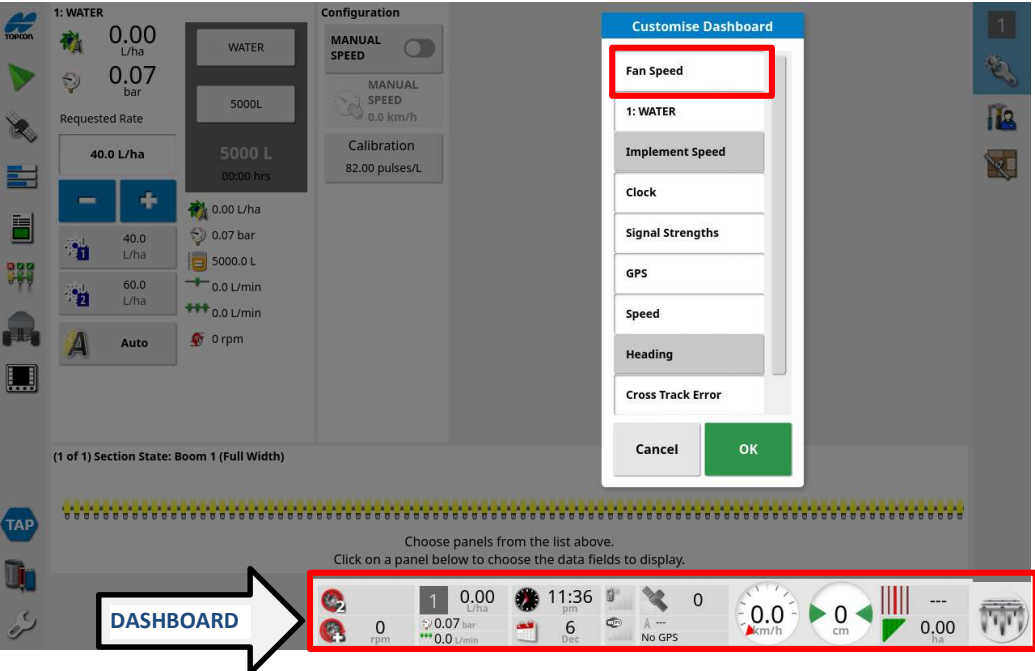

Touch Fan Speed section of Dashboard to bring up Select Data menu.

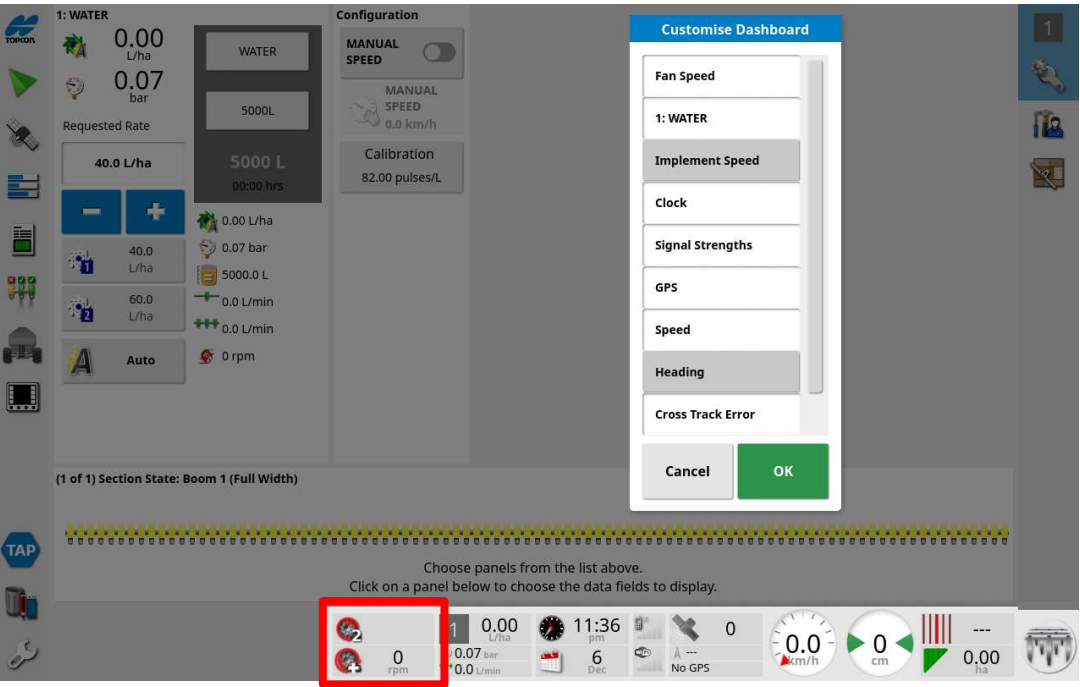

Choose Auxiliary RPM Speed. Click Green Ticks to save settings. Auxiliary RPM will then show on Dashboard. (Fans can be shown as well if required.)

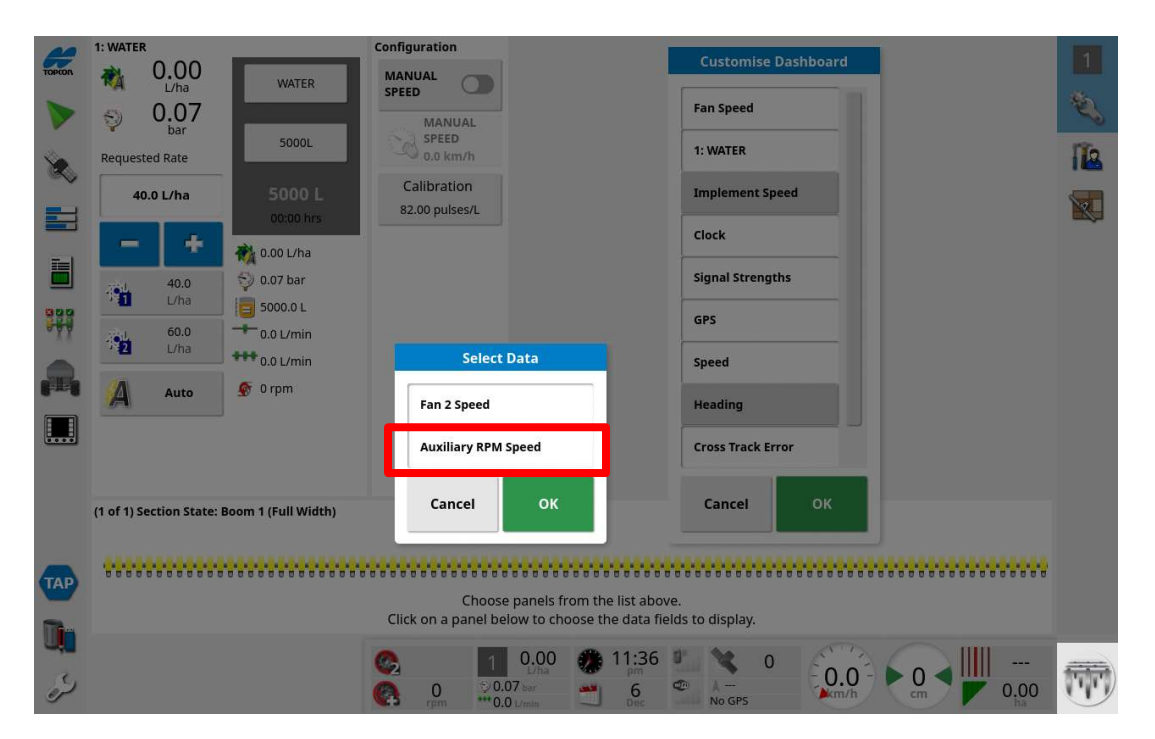

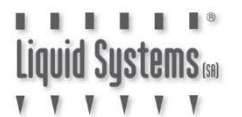

#### System Setup Verification Tests

Start the pump and perform a test to verify system setup. Select Manual Speed option and enter a typical speed. Select a pre-defined application rate. Press Virtual Master Switch to start the test. Vary speed and application rate to ensure control system is performing correctly across the entire setup range. Press Virtual Master Switch to terminate the test.

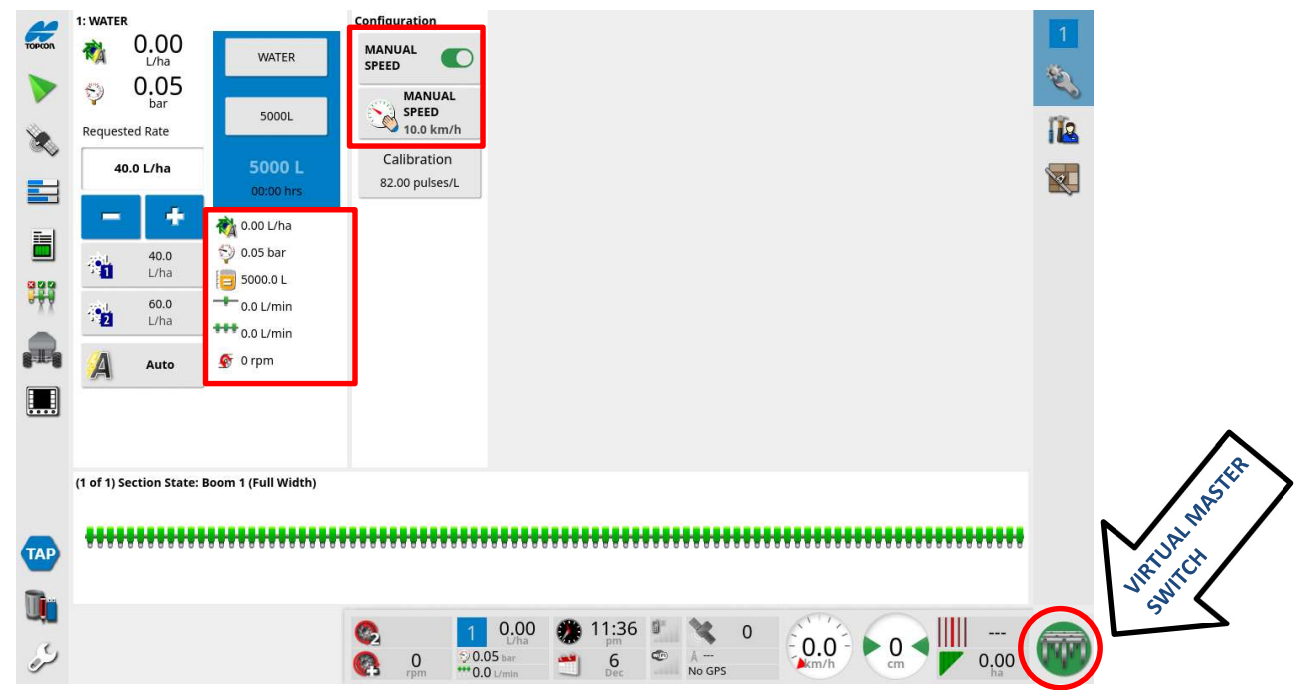

If rate control is erratic, go to Control Valve setup screen and adjust control valve parameters. DECREASE GAIN or PWM setting for smoother control, INCREASE for faster response. Refer to X Series Console Apollo Seeder Control Operator's Manual for more information.

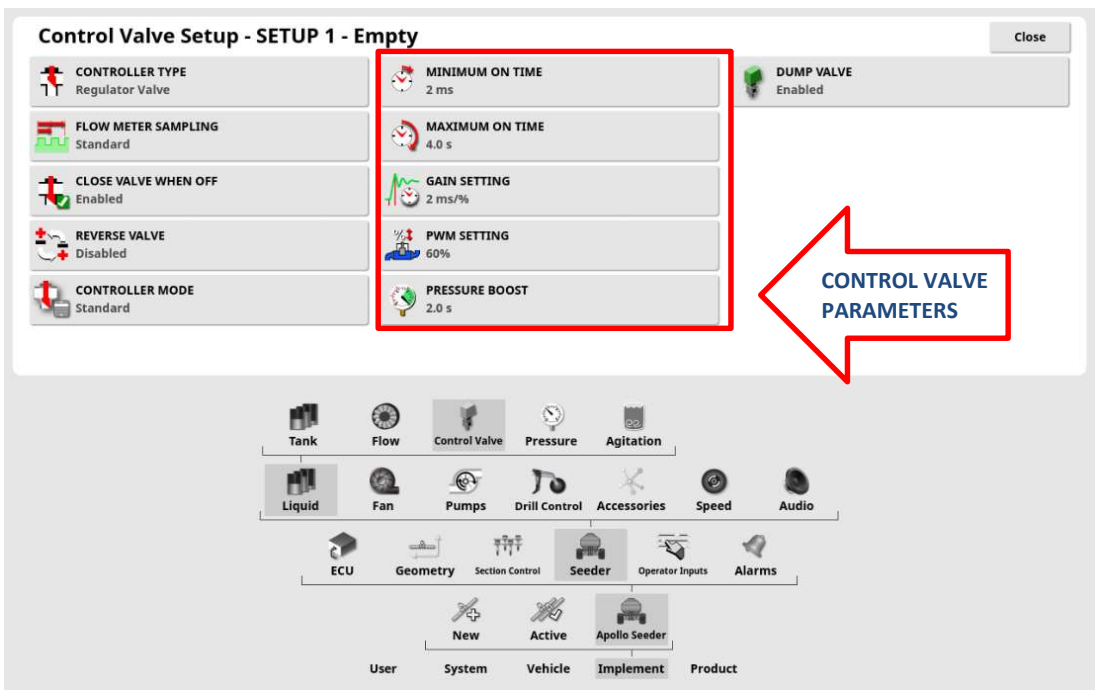